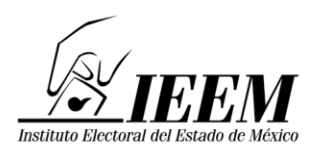

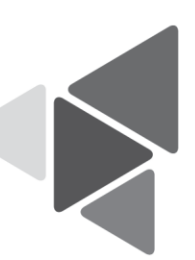

#### **PROCEDIMIENTO DE RESPALDO DEL CORREO ELECTRÓNICO INSTITUCIONAL DEL INSTITUTO ELECTORAL DEL ESTADO DE MÉXICO**

De conformidad con las atribuciones conferidas al Comité de Transparencia del Instituto Electoral Del Estado De México (IEEM) en el artículo 49, fracciones I y IV de la Ley de Transparencia y Acceso a la Información Pública del Estado de México y Municipios para establecer políticas y procedimientos que coadyuven a asegurar una mayor eficacia en la gestión y atención de las solicitudes en materia de acceso a la información y atendiendo al numeral II, apartado D, número 6 de la Política para el Uso, Respaldo y Conservación del Correo Electrónico Institucional del IEEM; se establece el **Procedimiento de respaldo del correo electrónico institucional**, para contar con un documento institucional que permita la consulta fácil y accesible de cómo efectuar el respaldo del correo electrónico institucional, que se realizará de conformidad con lo siguiente:

## **a) Descargar e instalar el Outlook en la PC.**

Esto es, en el caso de que el equipo de cómputo no cuente con la aplicación.

#### **b) Agregar una cuenta de correo electrónico en Outlook**

Estos pasos son los mismos en Outlook, tanto si agrega la primera cuenta de correo electrónico como si agregan cuentas de correo electrónico adicionales.

I. Seleccione **Archivo** > **Agregar cuenta**.

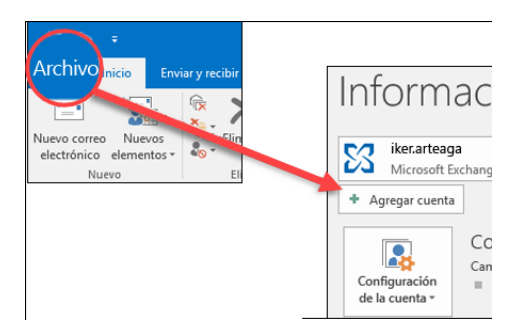

II. Lo que verá después, depende de su versión de Outlook.

#### **Para Outlook, para Microsoft 365 y Outlook 2016 Para Outlook 2013 y Outlook 2010**

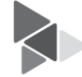

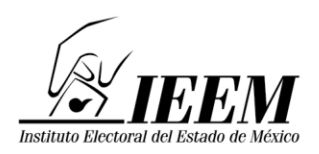

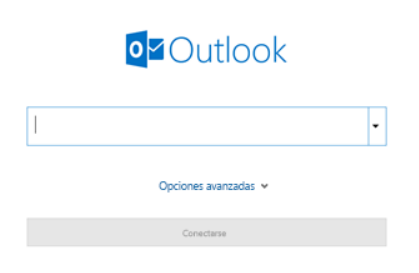

Escriba su dirección de correo electrónico y haga clic en **Conectar**.

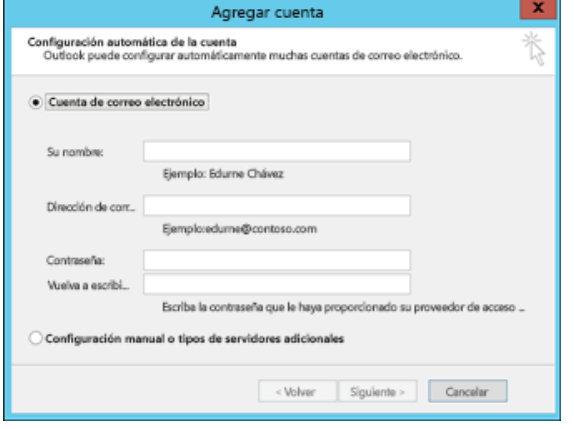

Escriba su nombre, dirección de correo electrónico y contraseña, después, haga clic en **Siguiente**.

- III. Si le pide, vuelva a escribir la contraseña, después, seleccione **Aceptar** > **Finalizar** para empezar a usar su cuenta de correo electrónico en Outlook.
- IV. Esta aplicación (Outlook) estará sincronizada a su cuenta de correo.

#### **c) Hacer copia de seguridad del correo electrónico**

Si desea hacer copia de seguridad local de las carpetas de mensajes (además de mantenerlos en el servidor), o exportar los elementos a un archivo de formato **.pst** que puede restaurar y utilizar en otra aplicación más tarde, si es necesaria, una importación. Es importante que sean descargados todos los correos del buzón de la cuenta de correo electrónico que se va a respaldar.

I. Seleccione **Archivo** > **Abrir y exportar** > **Importar o exportar**.

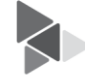

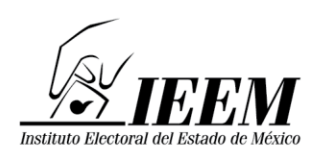

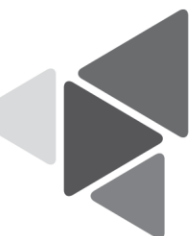

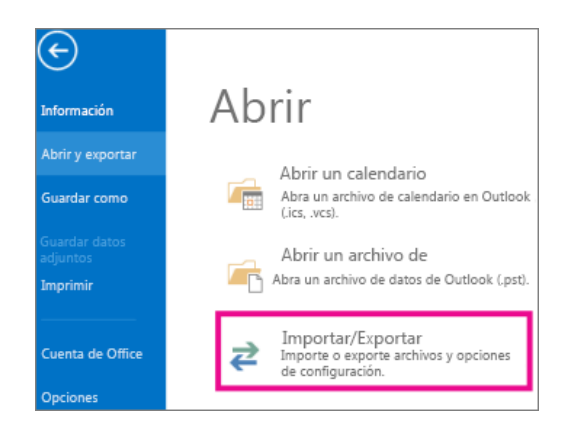

## II. Seleccione **Exportar a un archivo** y luego **Siguiente**.

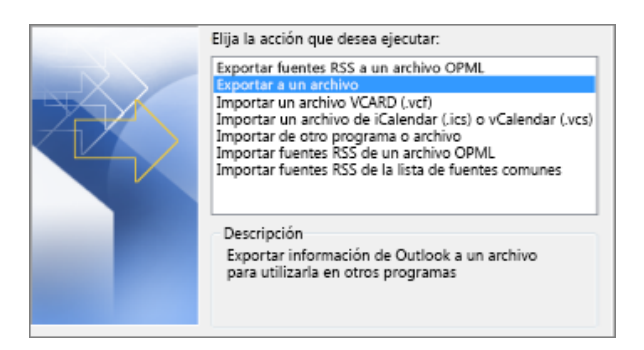

# III. Seleccione **Archivo de datos de Outlook (.pst)** y **Siguiente**.

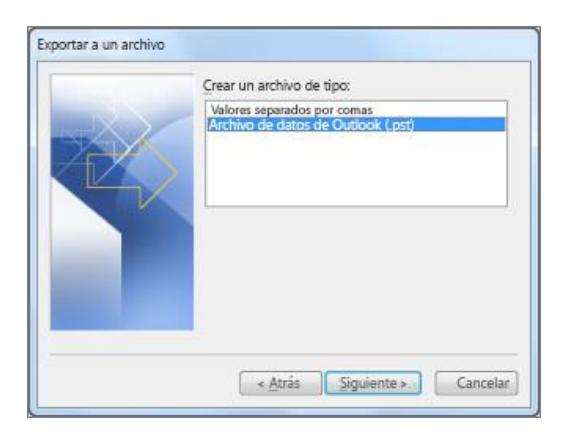

IV. Seleccione todas las carpetas de correo de las que quiere hacer una copia de seguridad y haga clic en **Siguiente**.

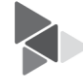

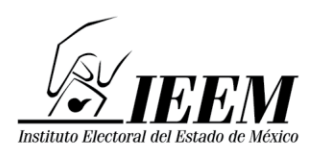

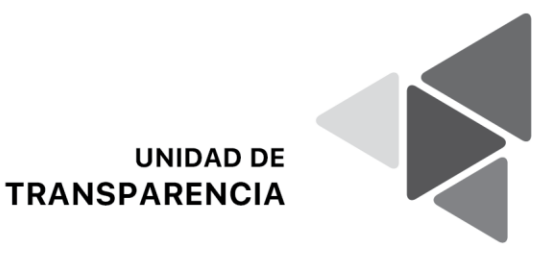

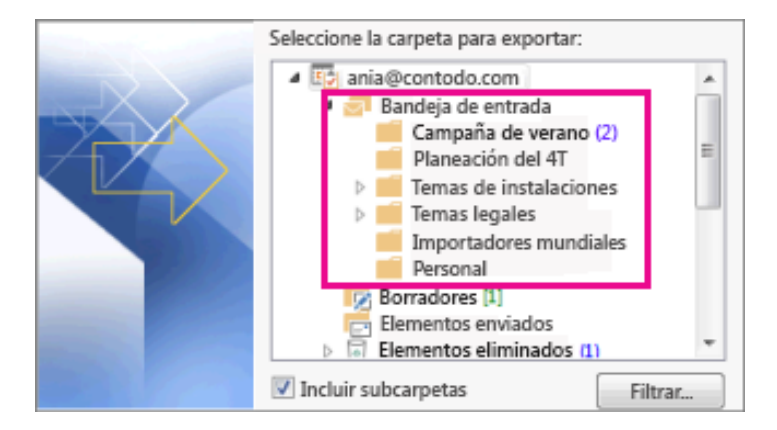

V. Elija una ubicación y un nombre para el archivo de copia de seguridad y luego seleccione **Finalizar**.

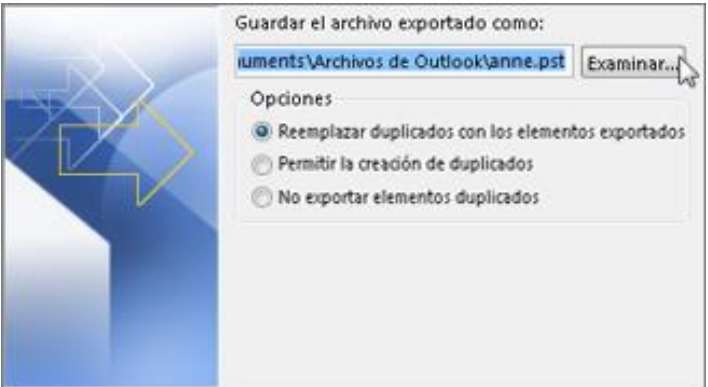

VI. Se sugiere que no se coloque contraseña al respaldo, para evitar que no se entregue dicha contraseña o la contraseña no coincida con la del respaldo; dejar el campo "Contraseña" y "Repetir contraseña" EN BLANCO y luego seleccione **Aceptar**.

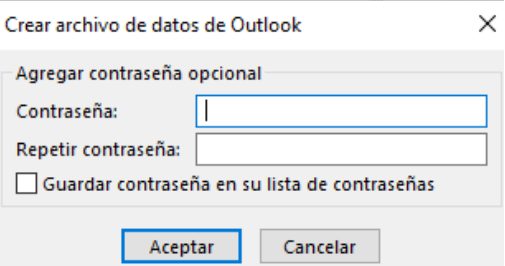

Cuando se haga la entrega del respaldo del buzón, se deberá entregar el archivo (**.pst),** al personal que recibe dicha información.

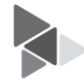

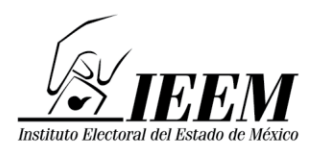

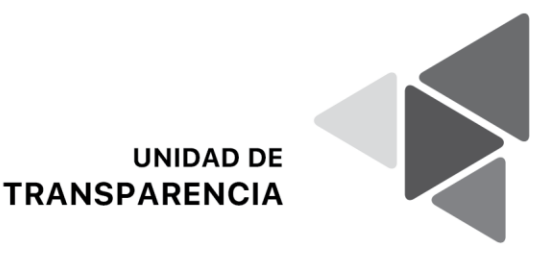

# **d) Abrir Archivos de datos de Outlook (.pst)**

**I.** Seleccione **Archivo**> **Abrir & Exportar >** Abrir **Outlook archivo de datos**.

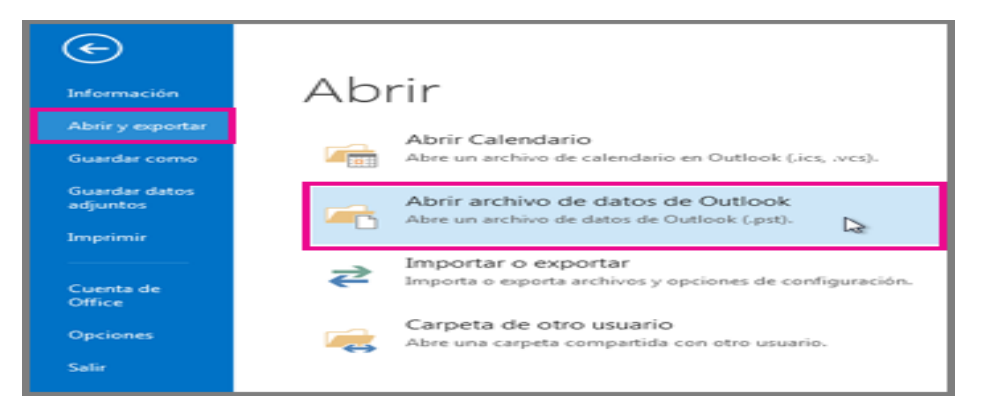

- II. **Nota:** Dependiendo de la versión de Outlook que esté configurado, es probable que la carpeta donde se almacena el archivo (.pst) se abra automáticamente. Si no es así, busque la ubicación del archivo
- III. Seleccione el Archivo de datos de Outlook (.pst) y, a continuación, **seleccione Abrir**.
- IV. Una vez que abra Outlook archivo de datos (.pst), el archivo aparecerá en el panel de carpetas. Normalmente, lo encontrará en la parte inferior de la lista de carpetas. La siguiente imagen es un ejemplo. Es probable que el nombre Outlook archivo de datos (.pst) no sea el archivo *de datos de Outlook.* Normalmente, el nombre se basa en la cuenta con la que está asociado el archivo.

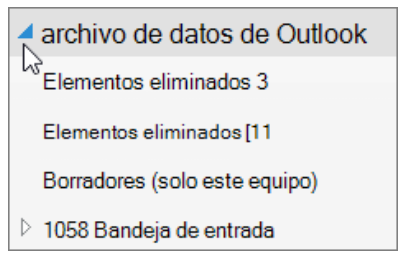

# **e) Quitar (cerrar) un Archivo de datos de Outlook (.pst)**

Puede quitar un archivo Outlook de datos del panel **Carpeta** cerrando el archivo. Sin embargo, esto no quita el archivo del equipo.

En el panel Carpeta, haga clic con el botón derecho en el nombre del Outlook archivo de datos y, a continuación, elija Cerrar "Outlook archivo de datos".

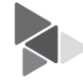